# Salome-6 の使い方 -- Shell 解析(高次メッシュ) – 基本

DALAB 荒川 11 / 12 / 13

目次

- 1. モデル作成
- 2. メッシュ作成
- 3. 解析
- 3-1. 解析コードの作成
- 3-2. 解析コードの編集
- 3-3. 実行
- 4. 結果の確認

### 1. モデル作成

モデルは部材長さ 0.5m , 幅 0.1m , 高さ 0.02m の形状を持つ片持梁とし、

先端に 1kN をかける。

まず初めに、以下に示すように[Geometry]モードにする。

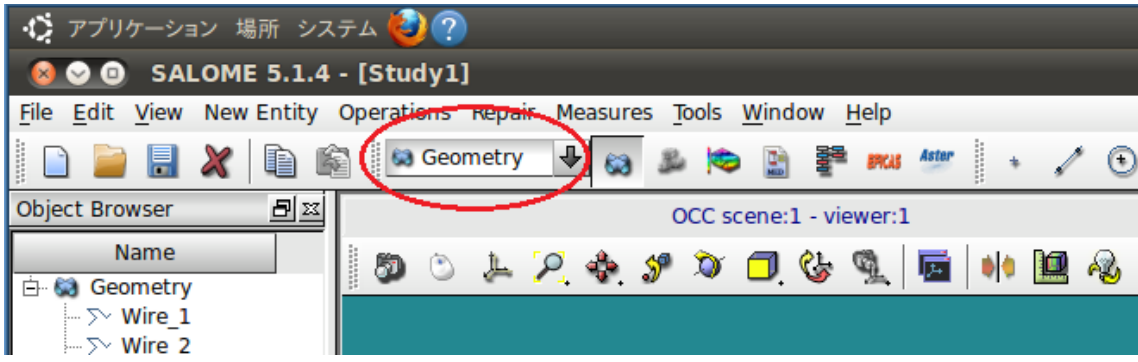

#### 面の輪郭の作成 ( Wire\_1 )

[New Entity] > [2D Sketch]を選択する。 表示されたウィンドウの下に[Values]があり、X , Y 座標の入力欄がある。

#### Wire\_1

最初は X : 0 , Y : 0 となっているので、そのまま Apply ボタンを押す。 すると座標( 0 , 0 )の場所に点が現れる。 同様に…  $(X: 0, Y: 0.1) > Apply$  $(X: 0.5, Y: 0.1) > Apply$  $(X: 0.5, Y: 0) > Apply$  $(X: 0, Y: 0) > Apply$ と入力し、[Sketch Validation]のボタンを押すと作成が終了される。

#### 面の作成 ( Face \_1 )

### Face\_1

[New Entity] > [Build] > [Face]を選択する。 表示されたウィンドウの[Objects]の欄に"Wire\_1"を入力する。

ウィンドウが表示されてから Object Browser から Wire\_1 を選択する。 すると、ウィンドウ内の[Objects]の欄に"Wire\_1"と表示されるはずである。 (表示されない場合は、[Objects]の欄のすぐ隣にある矢印を押してみる。) 表示されたら、 [Apply and Close]を押して作成を終了する。

#### グループの作成

グループは以下の図のように作成する。

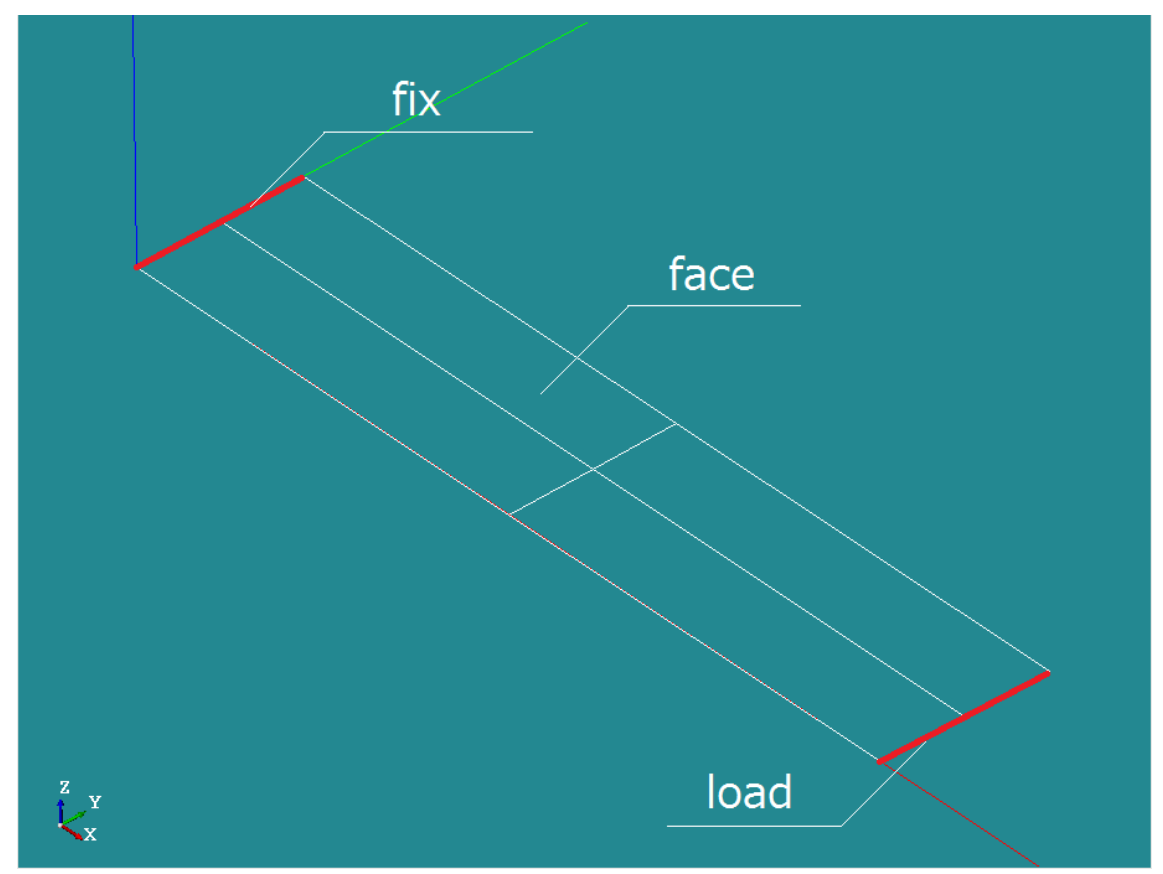

[New Entity] > [Group] > [Create]を選択する。 表示されたウィンドウの[Main Shape]欄に"Face\_1"を選択。

#### Fix

[Name]欄に"fix"と入力し、ウィンドウの一番上部にある[Shape Type]の左から 2 番目に チェックを入れる。

※(これはグループのタイプを選択している。左から、[点] [線] [面] [立体]である。) 次にモデルの図に表した線をクリックし、グループとする部分を指定する。 選択した線が白くなったら、ウィンドウ右下の[Add]をクリックする。 すると、隣の白い欄に数字が出てくる。 (モデルを作成する手順によって数字は変わる。この時は[8]であった。)

ウィンドウ下部の[Apply]ボタンを押す。

#### load

[Name]欄が"Group\_1"となっているはずなので、"load"に変更する。 [Shape Type]は先ほどの"fix"の時のままで[線]になっているはずなのでそのままで。 "fix"の時と同様に図に示した線を選択し[Apply]ボタンを押してグループとする。 (このとき[3] と表示された。)

#### face

先ほどと同様に[Name]欄を"face"と変更する。 今回は[面]指定になるので、[Shape Type]の左から 3 番目にチェックを入れる。 図に示している面部分を選択し、[Apply Close]ボタンを押してグループとする。 (このとき[1]と表示された。)

・確認

手順どおりに作成ができていれば右のような Object Browser になっているはずである。

Object Browser 上のグループで右クリックをし、 [Show Only]を押せば選択したグループのみがモデル として表示されるので、図と照らし合わせて正しく 作成できているか確認する。

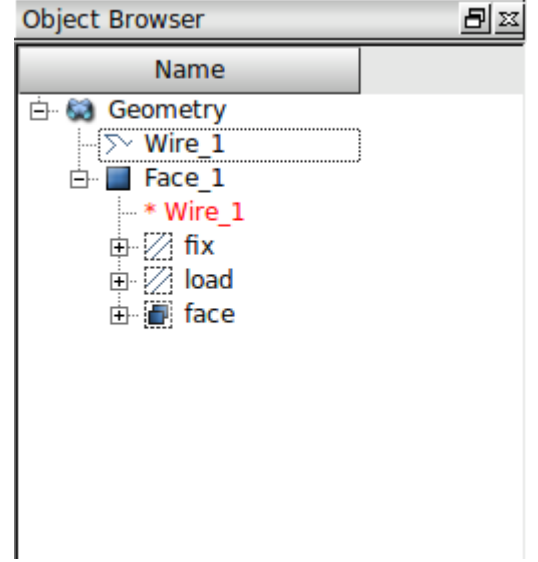

以上でモデルの作成が完了。

#### 2. メッシュ作成

まず初めに、以下に示すように[Mesh]モードにする。

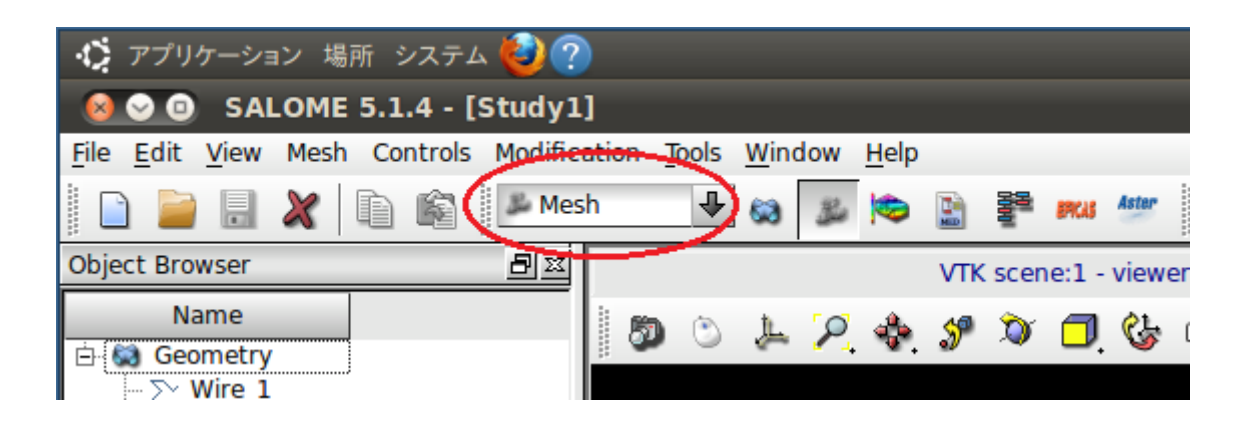

メッシュの作成

[Mesh] > [Create Mesh]を選択する。

表示されたウィンドウの[Geometry]欄に Object Browser から"Face\_1"を選択する。

ウィンドウ下部の[Assign a set of hypotheses]をクリックし、

[2D:Automatic Triangulation]を選択する。

小さなウィンドウが表示されたらウィンドウの[OK]を押し、

もとのウィンドウの[Apply and Close]をクリックする。

Object Browser 上に"Mesh\_1"ができるので、右クリックから[Compute]をクリックする。

メッシュを 2 次メッシュに変更する。

2 次メッシュへの変更は"Mesh\_1"にて右クリック。

[Convert to/from quadratic]をクリックし、[Convert to quadratic]にチェックがついていること を確認してから[Apply and Close]

以上でメッシュの作成が完了する。

#### 3. 解析

3-1. 解析コードの作成

メッシュ作成後はウィザードを用いて解析コードの作成を行う。 まず初めに、以下に示すように[Aster]モードにする。

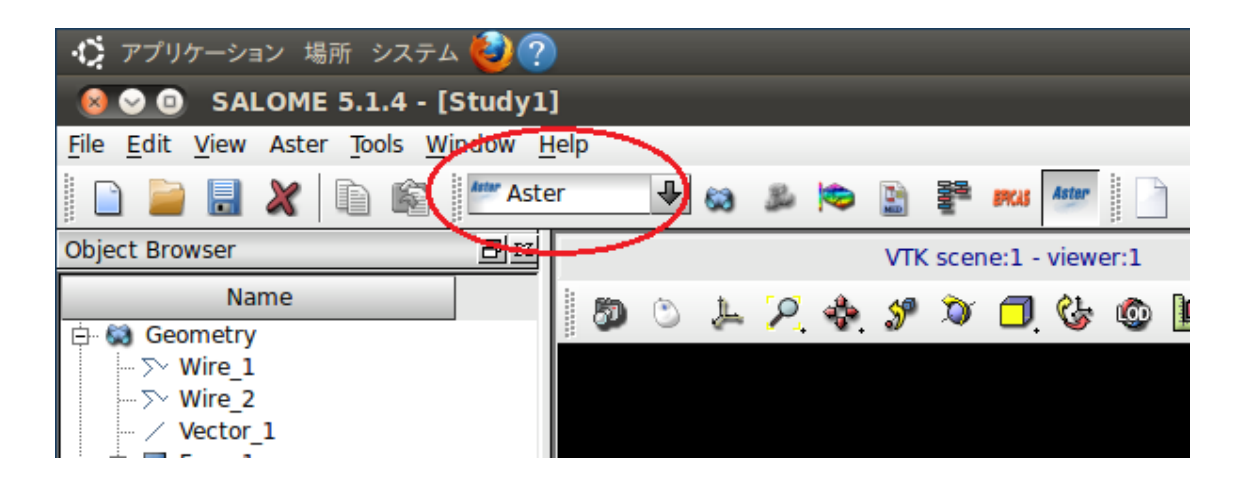

次に[Aster] > [Wizards] > [Linear elastic]を選択する。 表示されたウィンドウにて、'What kind of model do you want to work on?'と聞かれ、 デフォルトで " 3D " となっているはずなので、これを " Plane stress " に変更する。 [Next >]をクリック。

次に'Select a mesh from the Salome object browser'と言われるので、 Object Browser 上の"Mesh\_1"を選択し、ウィンドウの矢印をクリック。 するとウィンドウの欄に"Mesh 1"と入力され、下の項目がアクティブになる。 [Use geometrical groups]にチェックを入れる。 [Next >]をクリック。

そのほかの項目は後に編集を行うので、[Aster command file]欄まで[Next >]をクリック。 [Aster command file]欄まできたら、欄の右側のボタンをクリックすると、 .comm ファイルの保存場所を聞いてくるので、任意の場所に保存する。 (例:今回は「 test.comm 」と保存した。) [Finish]をクリック。

6/18

### 3-2. 解析コードの編集

ウィザードが終了すると、Code\_Aster の解析コードが出来上がるのでこれを編集する。 Object Browser 上のツリーを名前の左にある[+]をクリックして展開していく。 [Aster] > [linear-static] > [Data]まで展開すると、"test.comm"が表示されるはずである。

これを右クリックし、[Run Eficas]を選択する。

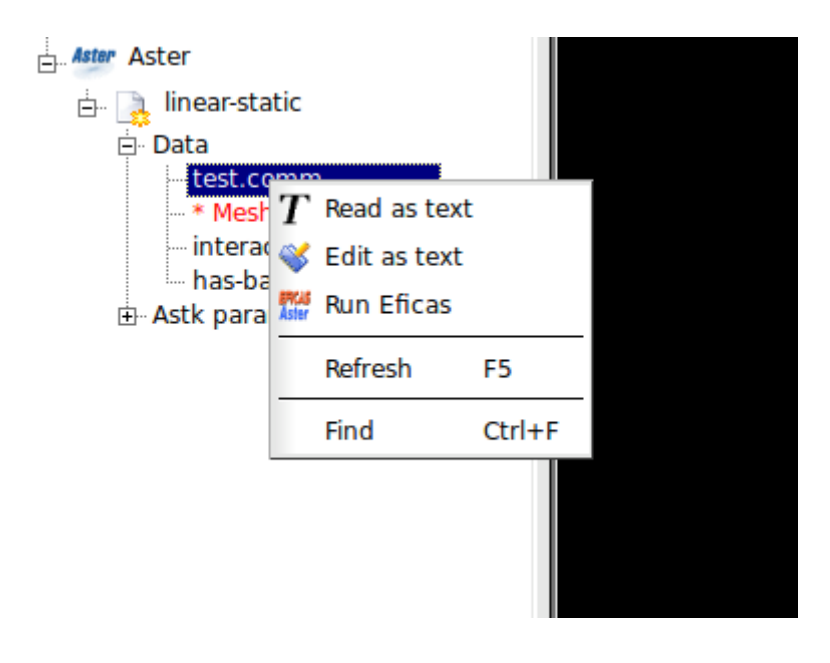

以下のようなウィンドウが表示される。

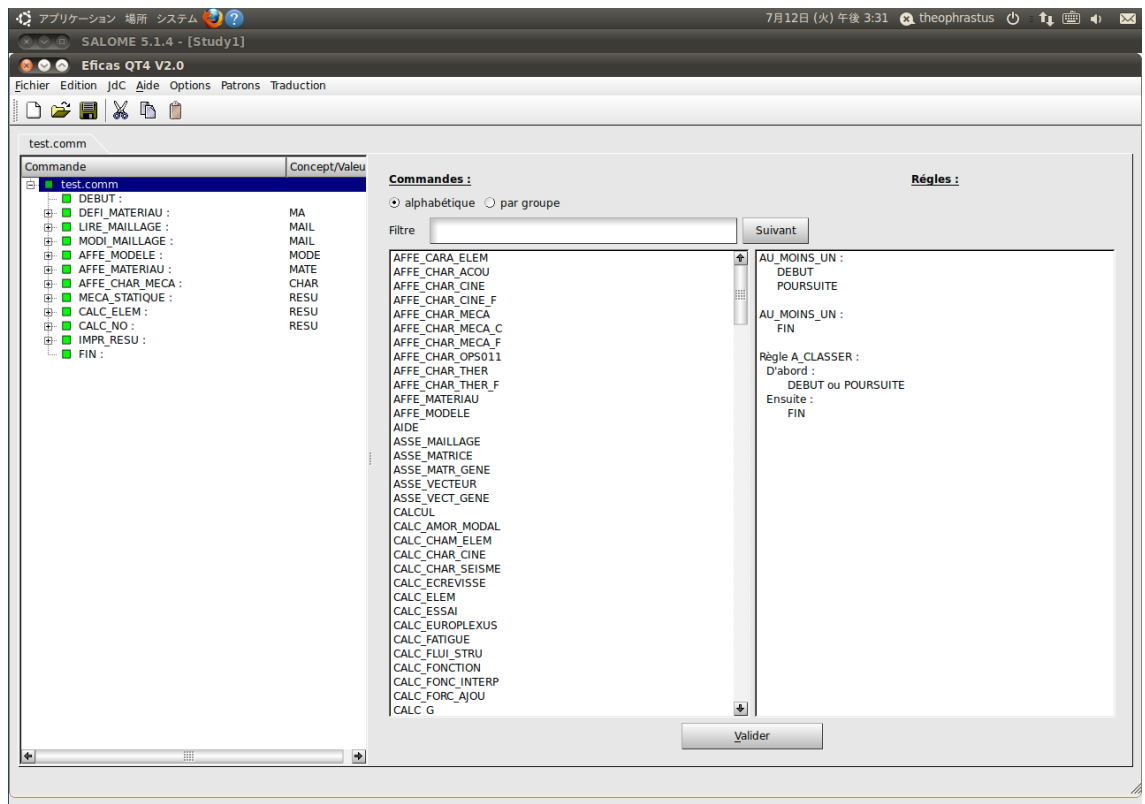

この Eficas はまだフランス語ベースで、編集が少し難しいのでよく注意して行うこと。

―編集の手順―

まず■LIRE\_MAILLAGE をクリックする。

すると以下のようにウィンドウが変わるので右のほうにある

[Nouvelle Commande]をクリックする。

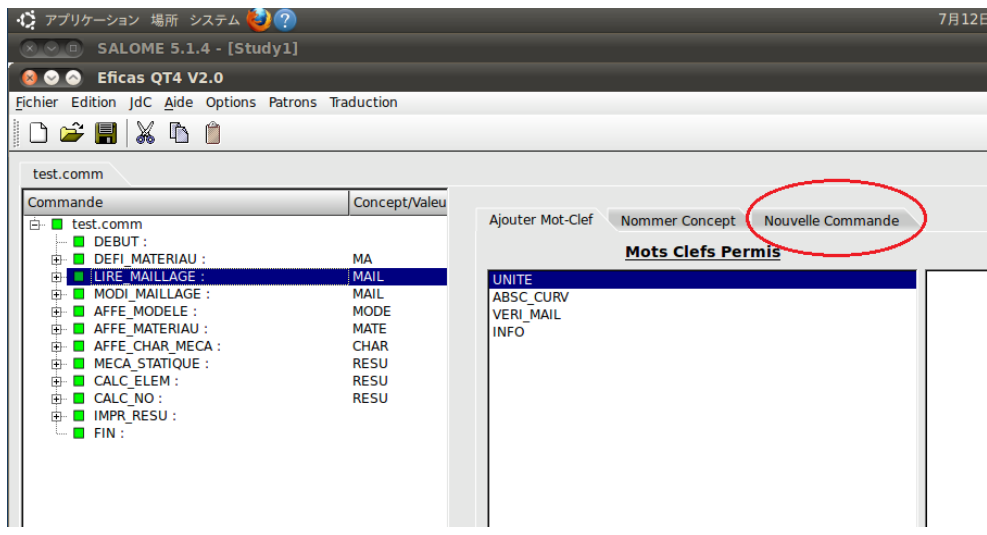

表示される欄から CREA\_MAILLAGE を選択し、ダブルクリックすると、左のツリーに ■CREA\_MAILLAGE が追加される。

この作業は選択した項目のすぐ下に新しい項目を追加するものである。

Eficas の編集を行う上でよく使う手順なので理解すると後々役に立つ。

もし間違えてしまった場合、消したい項目で右クリックをし、[Supprimer]を選択すれば 消去できる。この手順も編集を行う上でよく使用するので覚えておくと役に立つ。

新しく作成した■ CREA MAILLAGE の編集を以下のようになるように行う。

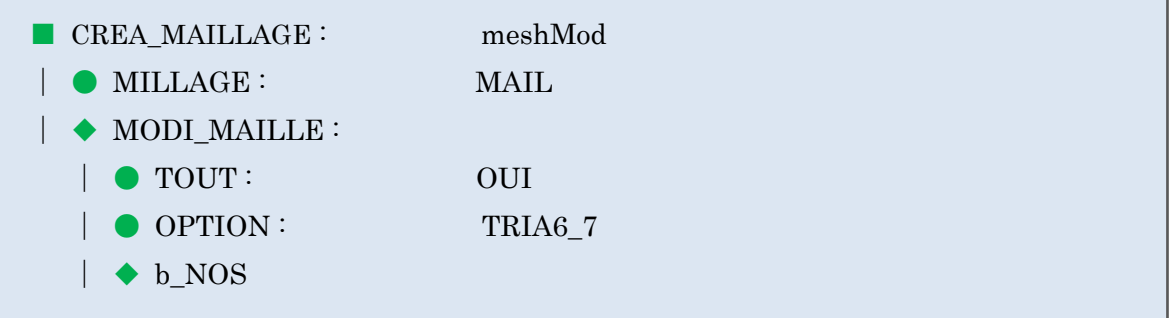

現段階では以下のようになっているはずであるので、

■ CREA\_MAILLAGE :

まず■ CREA\_MAILLAGE をクリックし、右の欄の MAILLAGE をダブルクリック。 次に右の欄の MAIL をダブルクリック。

次に■ CREA\_MAILLAGE をクリックし、右の欄の MODI\_MAILLE をダブルクリック。 ここまで

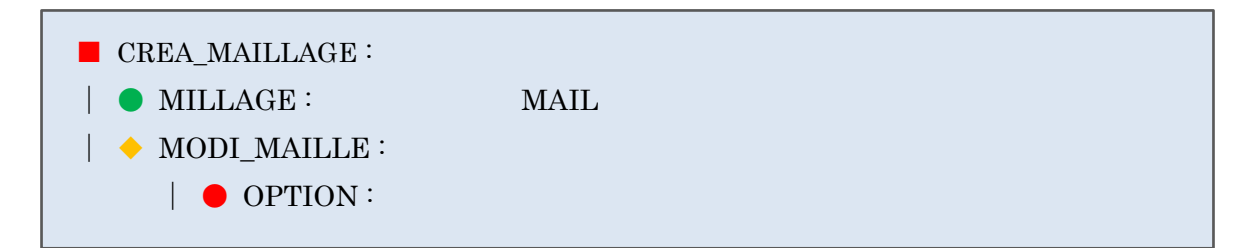

次に右の欄の TOUT をダブルクリックし、すぐ表示される OUI をダブルクリック。 次に● OPTION をクリックし、TRIA6\_7 をダブルクリック。

9/18

#### 最後に■ CREA\_MAILLAGE をクリックし、

右の欄の[Nommer Concept]から名前(meshMod)を入力し、[Valider]をクリックする。

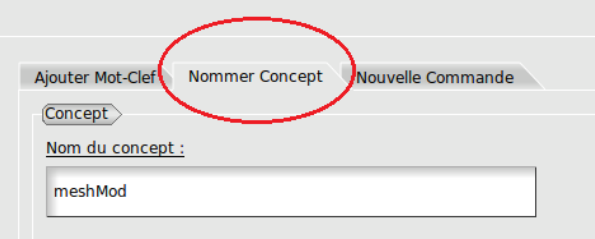

次に■MODI\_MAILLAGE の編集を以下のようになるように行う。

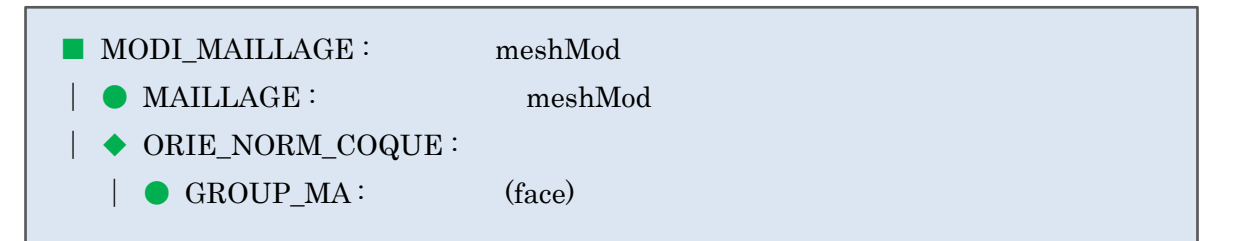

まず初めに● MAILLAGE をクリックし、右の欄から meshMod をダブルクリック。 次に◆ORIE\_PEAU\_2D を消去(右クリック→[Supprimer])する。 ■MODI\_MAILLAGE をクリックし、ORIE\_NORM\_COQUE をダブルクリック。 次に GROUP\_MA をクリックし、右の欄の右上の小さめの欄に face と入力しエンター。 すると左側に face が選択されているので、[Valider]をクリック。 最後に■MODI\_MAILLAGE をクリックし、[Nommer Concept]をクリックし、 meshMod をダブルクリックする。

次に■AFFE\_MODELE の編集を以下のようになるように行う。

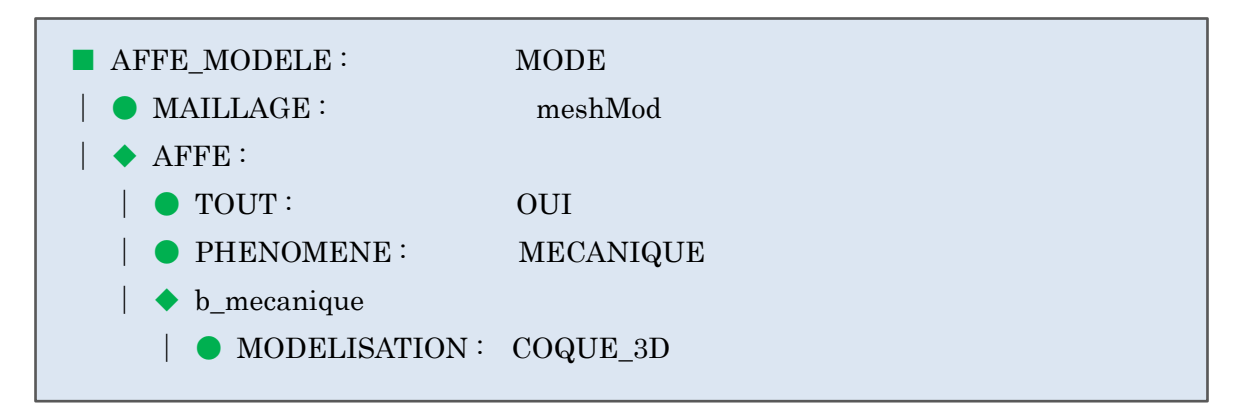

まず初めに●MAILLAGE をクリックし、右の欄の meshMod をダブルクリック。 次に◆b\_mecanique 下の●MODELISATION をクリックし、 右の欄左側の C\_PLAN をダブルクリック。 すると C\_PLAN が右側に移動し、左側から消える。 次に右側から COQUE 3D をダブルクリックする。

すると左側に COQUE\_3D が移動するので、[Valider]をクリックし、決定する。

次に■AFFE\_MODELE のすぐ下に新しく■AFFE\_CARA\_ELEM の項目を先ほどの手順 と同様に行い追加する。

この■AFFE\_CARA\_ELEM は以下のようになるように編集を行う。

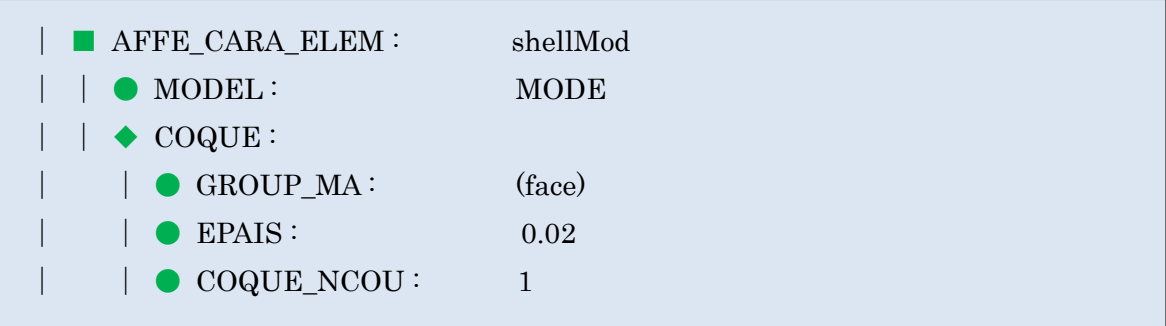

まず初めに MODEL をクリックし、右の欄から MODE をダブルクリック。 次に AFFE\_CARA\_ELEM をクリックし、右の欄から COQUE をダブルクリック。 そのまま表示される欄から GROUP\_MA をダブルクリックし、 先ほどの手順と同様にし、"face"を指定する。 次に COQUE をクリックし、右の欄から EPAIS をダブルクリックし、 そのまま 0.02 を入力し、エンター。 同様に COQUE から COQUE NCOU をダブルクリックし、 デフォルトで1となっているのでそのままで。 最後に AFFE\_CARA\_ELEM をクリックし、 [Nommer Concept]から名前を shellMod に変更する。

次に AFFE\_MATERIAU の編集を以下のようになるように行う。

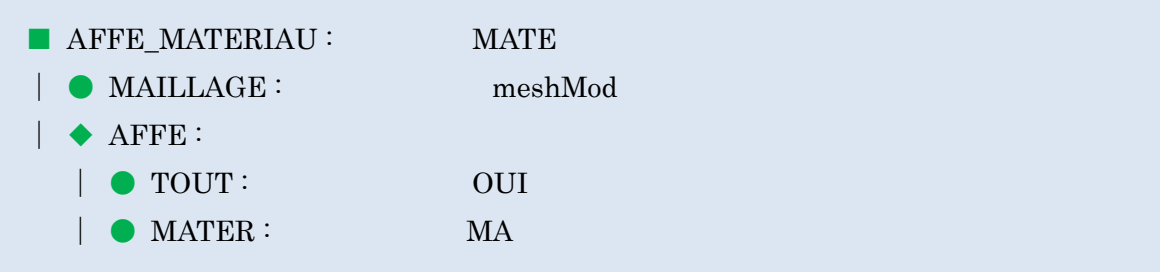

ここでは MAILLAGE をクリックし、右の欄の meshMod をダブルクリックするだけの編 集。

次に■AFFE\_CHAR\_MECA の編集を以下のようになるように行う。

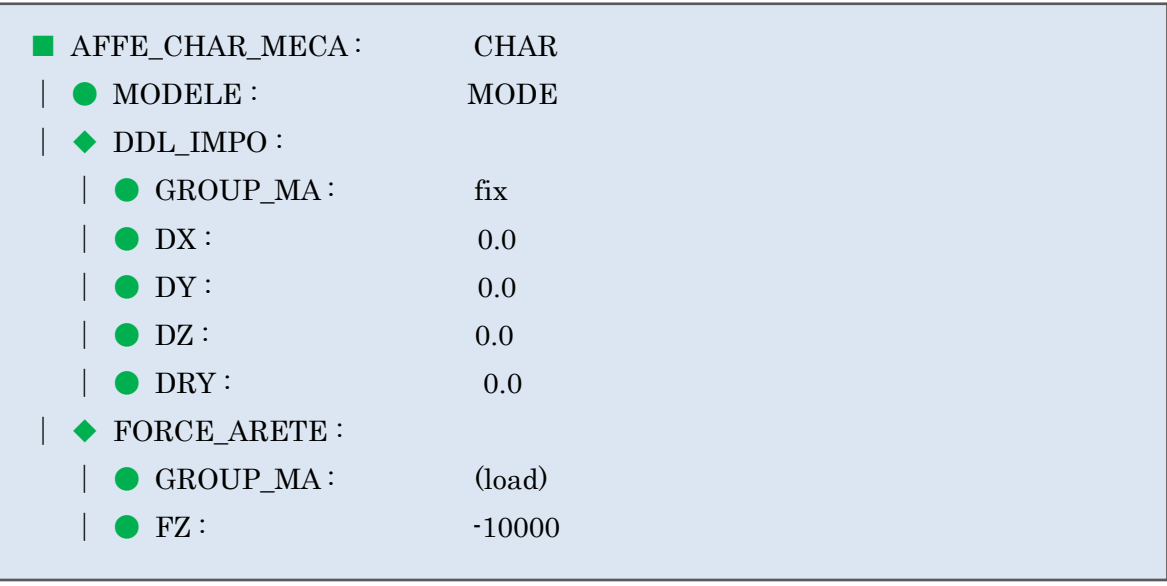

まず初めに◆DDL\_IMPO をクリックし、右の欄から DZ を追加し、0.0 と入力する。 同様に◆DDL\_IMPO をクリックし、右の欄から DRY を追加し、0.0 と入力する。 次に PRES REP を消去し、■AFFE\_CHAR\_MECA をクリック。 右の欄から FORCE\_ARETE をダブルクリックする。 そのまま右の欄に表示される GROUP\_MA をダブルクリックし、"load"と入力する。 ◆FORCE ARETE をクリックし、FZ をダブルクリックする。 そのまま-10000 と入力し、エンター。

(FORCE\_ARETE は線荷重指定であり、入力する値の単位は N/m となる。

今回は先端に 1000N の集中荷重を載荷させることを想定するため、-10000N/m とする。)

次に■MECA\_STATIQUE の編集を以下のようになるように行う。

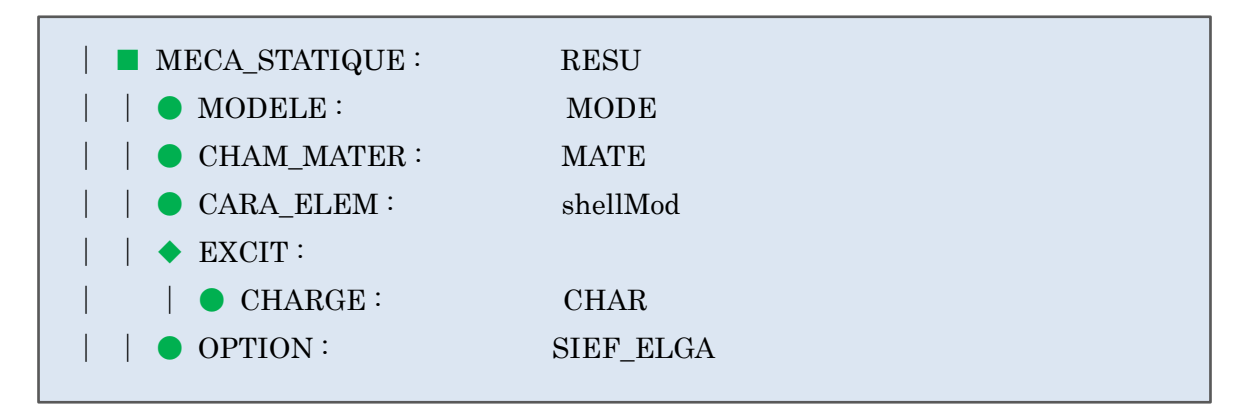

ここではまず初めに、■MECA\_STATIQUE から CARA\_ELEM を追加し、

そのまま ShellMod を選択する。

次に■MECA\_STATIQUE から OPTION を選択し、SIEF\_ELGA を選択する。

最後に■CALC\_ELEM の編集を以下のようになるように行う。

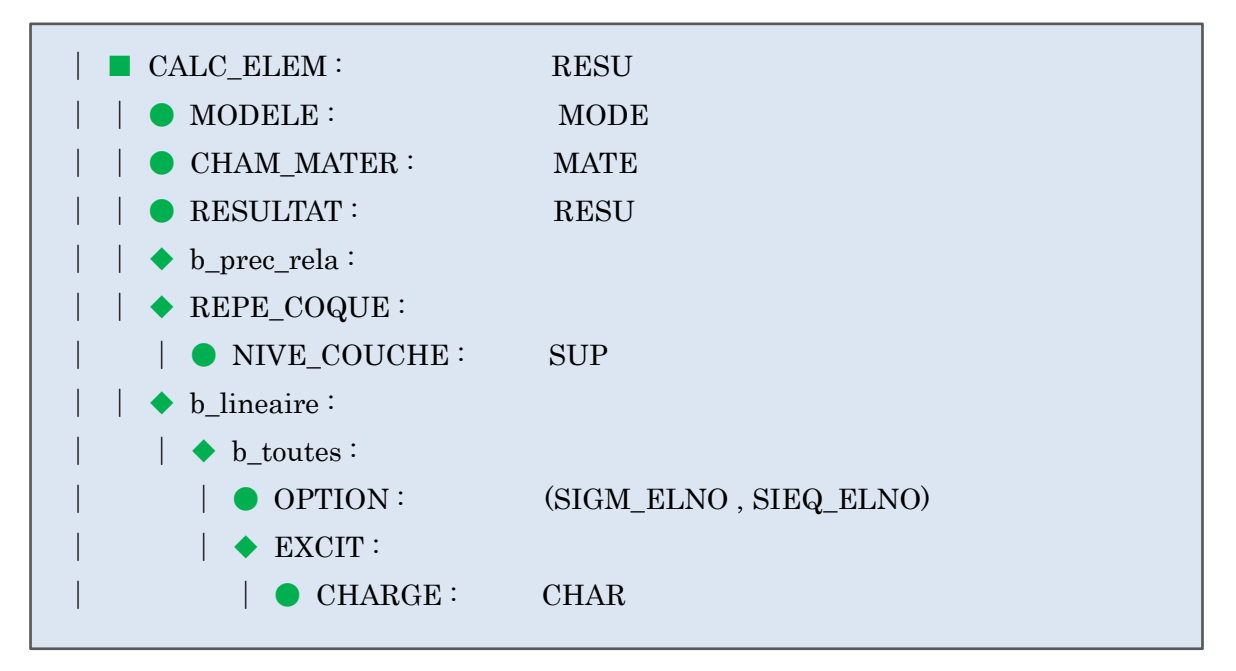

まず初めに■CALC\_ELEM から REPE\_COQUE を追加し、NIVE\_COUCHE を選択。 そのまま SUP を選択し、編集は終了。

次に■CALC\_NO のすぐ下に■AFFE\_MODELE を以前の手順と同様に行い追加する。 この■AFFE\_MODELE は以下のように編集を行う。

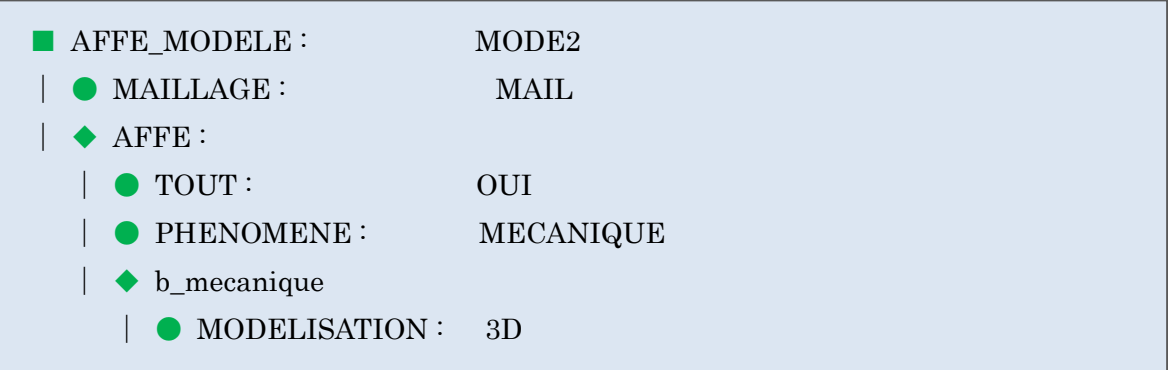

まず■AFFE\_MODELE をクリックし、右の欄から MAILLAGE をダブルクリック。 そのまま MAIL を選択する。次にもう一度■AFFE\_MODELE をクリックし、 AFFE をダブルクリック。右の欄に出る TOUT をダブルクリックし、 すぐ表示される OUI をダブルクリック。 次に●PHENOMENE をクリックし、MECANIQUE をダブルクリック。 次に◆b\_mecanique 下の●MODELISATION に 3D を指定する。

最後に■AFFE\_MODELE に戻り名前を"MODE2"とする。

次に■AFFE\_MODELE のすぐ下に■PROJ\_CHAMP を同様の手順で追加する。 この■PROJ\_CHAMP は以下のように編集を行う。

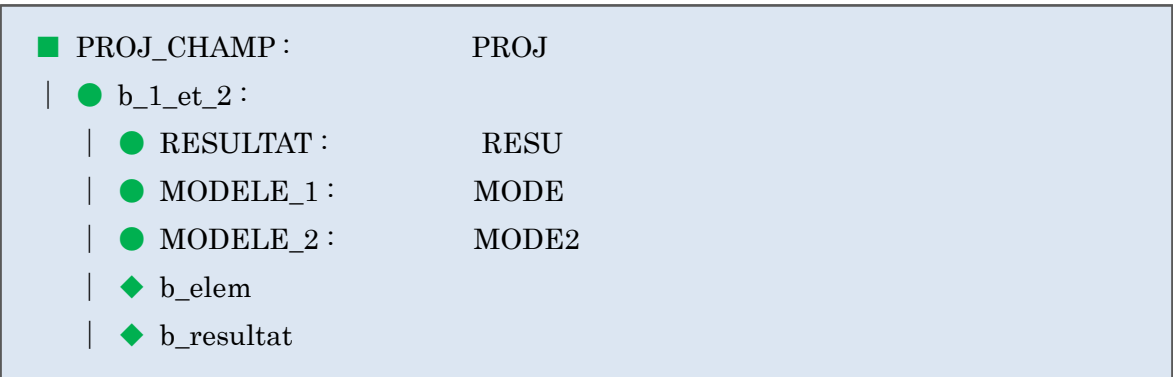

まず初めに◆b\_1\_et\_2 をクリックし、右の欄から RESULTAT を選択→RESU を選択。 もう一度◆b\_1\_et\_2 をクリックし、MODELE\_1 を選択→MODE を選択。 同様に MODELE\_2 を選択→MODE2 を選択。 最後に■PROJ CHAMP の名前を PROJ とする。

最後に■IMPR\_RESU の編集を以下のように行う。

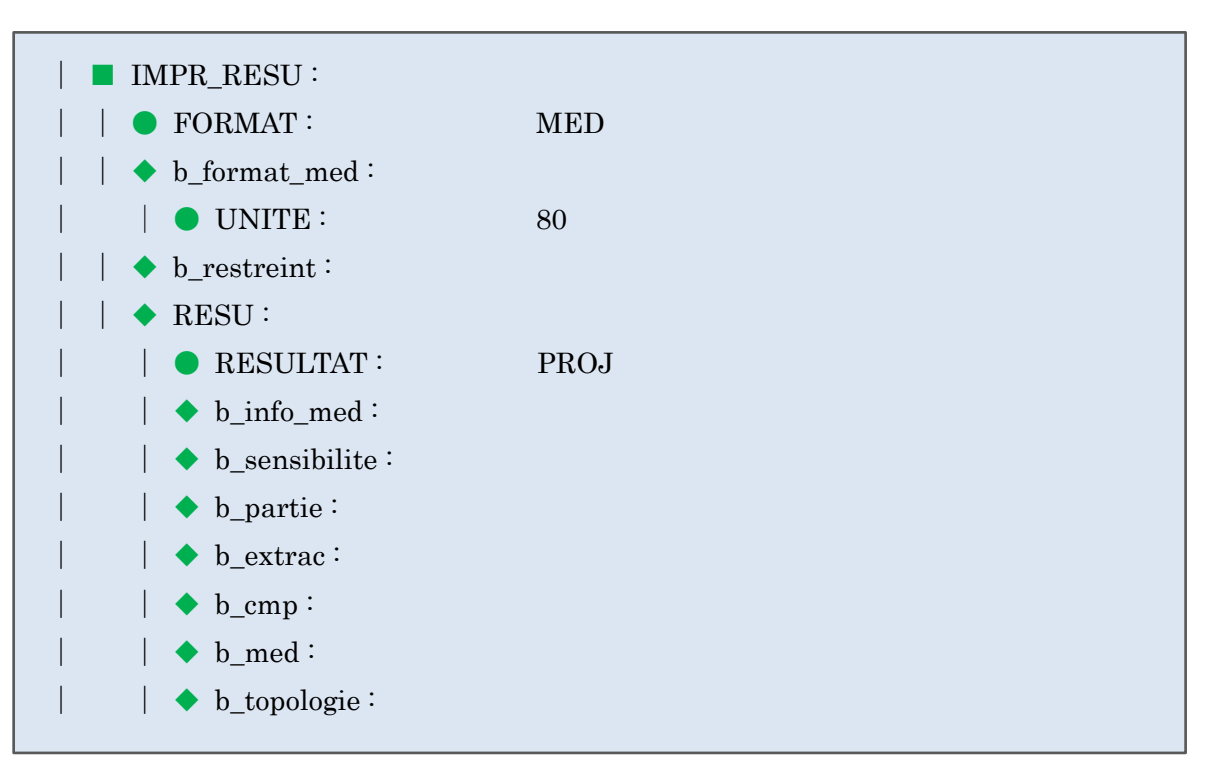

まず初めに●MAILLAGE を消去し、次に RESULTAT をクリック→PROJ を選択。 最後に◆b\_extrac 下の●NOM\_CHAM を消去する。

以上で解析コードの編集が完了する。

ウィンドウ左上のフロッピーマークをクリックして上書きし、×印で閉じる。

#### 3-3. 実行

Object Browser 上の" linear-static "で右クリックし、[Run]をクリックすると、 解析が始まり、しばらくしたら終了する。

エラーがなければ Object Browser 上に" Post-Pro"と新しく表示される。

## 4. 結果の確認

以下のように[Post-Pro]モードにする。

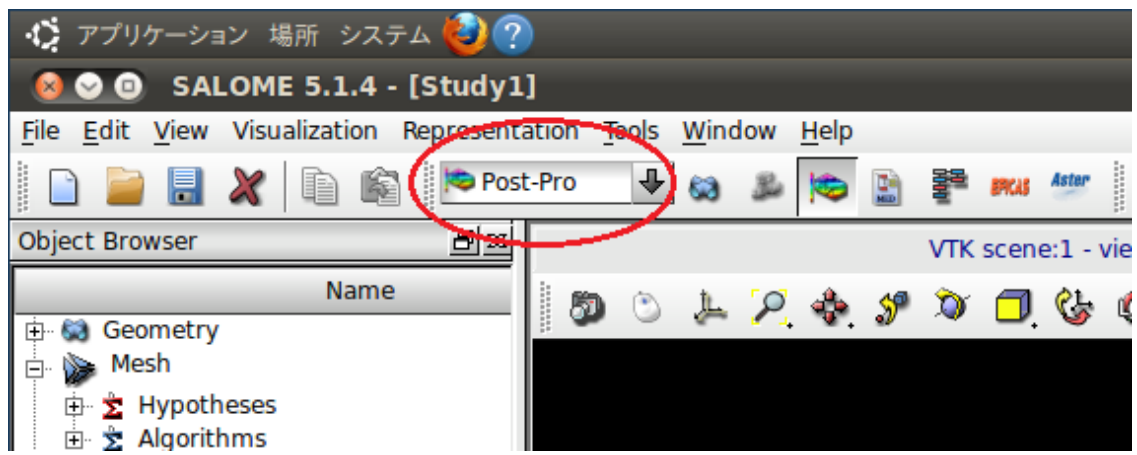

Object Browser に表示された Post-Pro 内の PROJ\_\_DEPL\_\_下、0,にて右クリック。

[Deformed Shape and Scalar Map]をクリックする。

[OK]をクリック。

すると次のような変位の可視化モデルが表示される。

Object Browser  $B \times$ OCC scene:1 - viewer:1 VTK scene:2 - viewer:1  $\overline{z}$ Value T Name Geometry Position: (-6.15708e-35; -6.53914e-17; -0.0238366)<br>Size: (0.5; 0.1; 0.0238366)  $\triangleright$  Wire 1 ├─ う〉 Wire\_1<br>日 └ Face\_1<br>日 Structural Elements Structural elements<br>  $\oplus$  SE\_1<br>  $\oplus$  COQUE\_face<br>  $\downarrow$  Orient\_COQUE\_face  $Mesh$ **SMESH** inesi<br> **E Σ** Hypotheses<br> **E** Σ Algorithms<br>
E Γ Σ Mesh\_1 Fac Applied hypotheses<br>
⇒ Σ Applied algorithms<br>
⇒ Groups of Edges Groups of Faces Aster Aster **ASTER** <A>\_ALARM<br><A>\_ALARM<br><A>\_ALARM<br>EFICAS i linear-static E linear-state<br>
E linear-state<br>
E Eficas<br>
D Post-Pro linear-static0 **VISU** a<br>
a \* linear-static0.rmed<br>
a \* new\_case.rmed<br>
a \* linear-static.rmed home/theo /home/theo home/theo  $\begin{tabular}{ll} $\mathbb{R}$ linear-state,  
\n$\oplus$- Kanilies  
\n$\oplus$- Families  
\n$\oplus$- Groups  
\n$\oplus$- Fields  
\n$\oplus$- PRO1_0-DEPL,  
\n$\oplus$- NOMsles. \end{tabular}$  $\mathbf{0}$ л **K**<sub>s</sub> Scalar — PROJ SIEQ\_NOEU, onNodes — \* onNodes<br>⊟- 0, -<br>⊢PROJ\_\_\_\_SIGM\_NOEU, -PROJ\_\_\_\_DEPL 0, -<br>0.00146874 **E-PROI** SIGM NOEU. 3.97047e-23 0.00073436 0.00293747  $\leftarrow$ 

同様に Object Browser に表示された Post-Pro 内の PROJ\_SIEQ\_NOEU 下、0,にて右クリ ック。

[Scalar Map]をクリックする。

[Scalar Mode]を[[1]VMIS, - ]に変更し、 [OK]をクリック。

すると応力の可視化モデルが表示される。

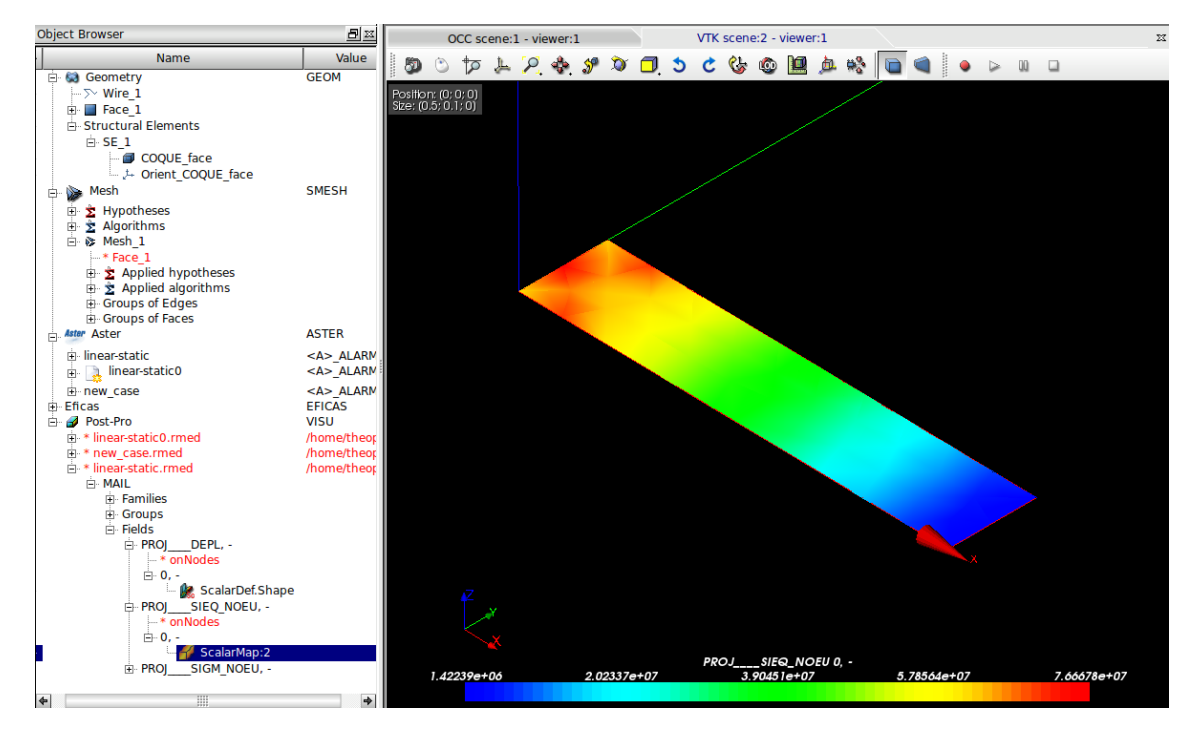

17/18

### 解析結果

最大変位 0.00293747 (m)

最大応力 7.66678e7(N/m<sup>2)</sup>

### 理論解

片持梁の先端変位量の算出

$$
\delta = \frac{PL^3}{3EI} = \frac{1000 \times 0.5^3}{3 \times 2.1e11 \times 6.666...e\cdot 8} = 0.002976190476
$$
 (m)

 $\cdots$  P=1000(N)  $L=0.5(m)$  $E=2.1e11(N/m^2)$  $I = 6.666...e^{-8(m^4)}$ 

発生最大応力の算出

 $\sigma_M=\frac{M}{Z}$  $\frac{M}{Z} = \frac{500}{6.666...}$  $\frac{300}{6.666...e\cdot 6} = 75000000 = 7.5e7(N/m<sup>2</sup>)$ 

…  $M = PL = 1000 \times 0.5 = 500(Nm)$  $Z = \frac{bh^2}{4}$  $\frac{h^2}{6} = \frac{0.1 \times 0.02^2}{6}$  $\frac{6.002}{6}$  = 6.666 ... e- 6(m<sup>3</sup>)